### **HipoSmart Quick-Start Guide**

# **Getting Started**

## Setting up the gateway & devices

The HipoSmart Hub connects all of your smart devices with one another, the HipoSmart cloud and your smart speaker like Google Home & Amazon Alexa. Let's start.

#### **SETUP GATEWAY**

#### 1. **Setup the Gateway (PSC03)**

We are going to setup the gateway with one of the following two connection options.

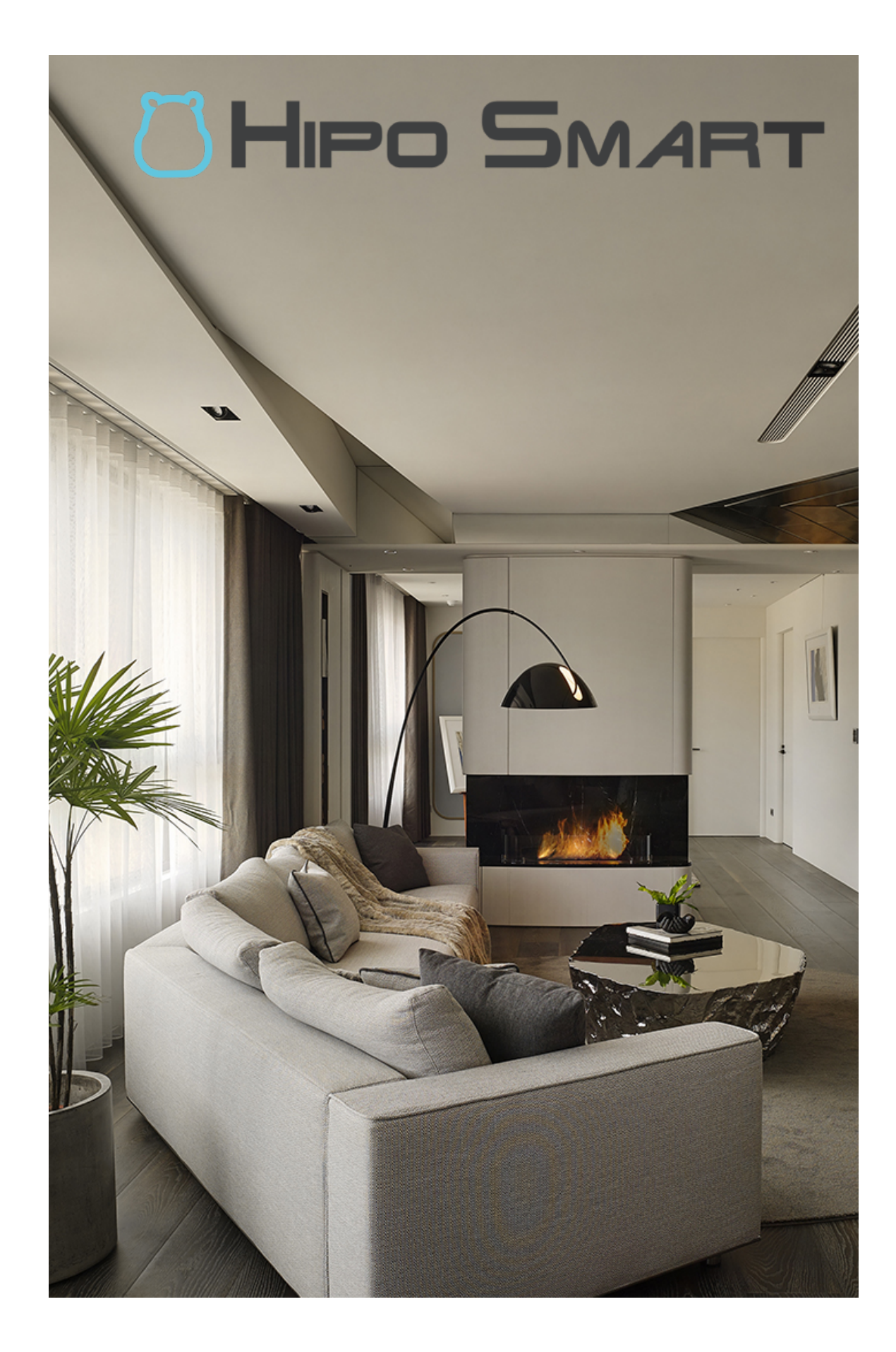

A. **Ethernet Cable Connection (Recommend)**

Connect the gateway to your internet router via ethernet cable and power on with the included power cable.

#### B. **Wireless Connection**

Power up the gateway with the included power cable only. And please wait for a while until you see a new WiFi hotspot and then connect to it.

#### Default SSID: **PSC03 - XX:XX:XX:XX:XX:XX** Default Password: **12345678**

#### 2. **Login Web UI**

In the web browser, please open the web url of your gateway. For wireless, the url is [http://10.10.10.254.](http://10.10.10.254)

Default ID: **admin** Password: **888888**

3. **WiFi Setting** (For wireless connection only) If you choose ethernet cable connection for the gateway in step 1, please skip this. To connect the gateway to your local WiFi router, please follow these instructions.

In the web browser:

- A. Tap **Setting** menu item
- B. Tap **WiFi mode** under "Gateway Information"
- C. Select **STA** mode
- D. Select your preferred **STA SSID**
- E. Wait a minute to reconnect
- F. Login Web UI with new IP address

#### **CONNECT DEVICES**

#### 1. **Include Devices**

To add a device, for example: switch or sensor, please tap the "**Include/Exclude**" menu item, then tap "**Include**" button. While the gateway searches, perform the inclusion process specific to that device. (Normally, you have to press the button on the device three times.)

#### 2. **Exclude Devices**

To exclude a device, please find and tap the "**Exclude**" button alone with the include button in previous step. While the gateway searches, perform the exclusion process specific to that device. (Normally, you have to press the button on the device three times.)

### **HipoSmart Quick-Start Guide**

# **Cloud Service**

## Join and enjoy exclusive services

After you have setup the gateway and devices, we suggest that you register and login HipoSmart Cloud Service to extend smart home experience to the next level.

The HipoSmart Cloud Service is a bridge to exclusive services like the integration with Google Home, Amazon Alexa smart speaker and much more. Please open the following link using web browser from your phone, tablet or laptop.

#### **https://graph.hiposmart.com**

#### **ADD GATEWAY/HUB**

In the web browser:

1. Please sign in first or register a new account 2. Tap the "**My Hubs**" from the navigation menu 3. Tap the "**Add Hub**"

Now we need to add the hub by using an **Auth Code** for validation, let's find it.

In the Web UI of the gateway:

4. Tap "**Setting**" menu item 5. Tap "**Auth Code**" under "Cloud Information" section. If you don't see the Auth Code item, please confirm and "**Connect to Cloud**" first.

In the web browser:

#### 6. Put the Auth Code in to the text field 7. Tap "**Validate & Sync Devices**" button

All done! We have added the gateway/hub under your account, and all devices are synchronized. It's time to proceed with next few steps to enable voice control.